$\bigoplus$ 

#### *In this lesson, you will:*

• Define the user interface (UI) for the e-commerce FlexGrocer application

♠

- • Use simple controls such as the Image control, text controls, and CheckBox control
- • Define the UI for the checkout screens
- • Use the Form container to lay out simple controls
- • Use data binding to connect controls to a data model

## **Approximate Time**

This lesson takes approximately 45 minutes to complete.

## **Lesson Files**

#### *Media Files:*

Lesson04/start/assets/dairy\_milk.jpg

#### *Starting Files:*

Lesson04/start/FlexGrocer.mxml

#### *Completed Files:*

Lesson04/complete/FlexGrocer.mxml Lesson04/complete/Checkout.mxml

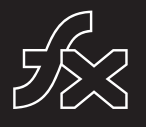

 $\bigoplus$ 

# Lesson 4 **Using Simple Controls**

In this lesson, you will add user interface elements to enable the customer to find more details about the grocery items and begin the checkout process. An important part of any application is the user interface, and Adobe Flex contains elements such as buttons, text fields, and radio buttons that make building interfaces easier. Simple controls can display text and images and also gather information from users. You can tie simple controls to an underlying data structure, and they will reflect changes in that data structure in real time through data binding. You are ready to start learning about the APIs (application programming interfaces) of specific controls, which are available in both MXML and ActionScript. The APIs are fully documented in the ActionScript Language Reference, often referred to as ASDoc, which is available at http://help.adobe.com/en\_US/AS3LCR/Flex\_4.0/.

The Flex framework has many tools that make laying out simple controls easier. All controls are placed within containers (see Lesson 3, "Laying Out the Interface"). In this lesson, you will become familiar with simple controls by building the basic user interface of the application that you will develop throughout this book. You will also learn about timesaving functionality built into the framework, such as data binding and capabilities of the Form layout container.

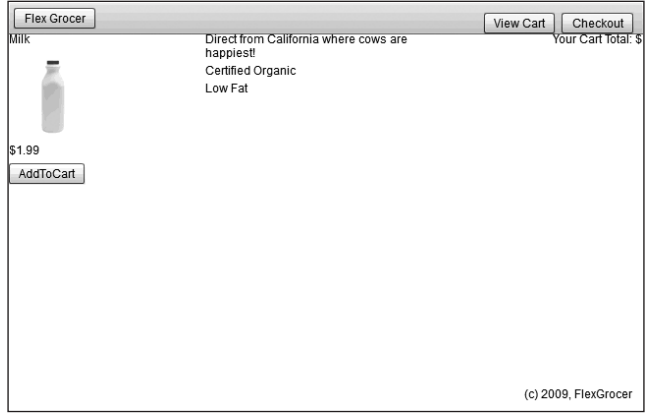

*FlexGrocer with Image and Text controls bound to a data structure*

♠

04\_FlexX(p1).indd 77 3/2/10 11:48:01 AM

## **Introducing Simple Controls**

Simple controls are provided as part of the Flex framework and help make rich Internet application development easy. Using controls, you can easily define the look and feel of your buttons, text, combo boxes, and much more. Later in this book, you'll learn how to customize controls to create your own unique look and feel. Controls provide a standards-based methodology that makes learning how to use them easy. Controls are the foundation of any RIA.

⊕

The Flex SDK includes an extensive class library for both simple and complex controls. All these classes can be instantiated via an MXML tag or as a standard ActionScript class, and their APIs are accessible in both MXML and ActionScript. The class hierarchy comprises nonvisual classes as well, such as those that define the new event model, and it includes the display attributes that all simple controls share.

You place the visual components of your Flex application inside containers, which establish the size and positioning of text, controls, images, and other media elements (you learned about containers in the previous lesson). All simple controls have events that can be used to respond to user actions, such as clicking a button, or system events, such as another component being drawn (events will be covered in detail in the next lesson). You will also learn in later lessons how to build your own events. Fundamentally, events are used to build easily maintainable applications that reduce the risk that a change to one portion of the application will force a change in another. This is often referred to as building a "loosely coupled" application.

Most applications need to display some sort of text, whether it be static or dynamically driven from an outside source like an XML file or a database. Flex has a number of text controls that can be used to display editable or noneditable text:

- • Label: You have already used the Label control to display single lines of text. The Label control cannot be edited by an end user; if you need that functionality, you can use a TextInput control.
- • TextInput: The TextInput control, like the Label control, is limited to a single line of text.
- • RichText: The RichText control is used to display multiple lines of text, but it is not editable and does not display scroll bars if the usable space is exceeded.
- • TextArea: The TextArea component is useful for displaying multiple lines of text, either editable or noneditable, with scroll bars if the available text exceeds the screen space available.

All text controls support HTML 1.0 and a variety of text and font styles.

04\_FlexX(p1).indd 78  $3/2/10$  11:48:01 AM

**B** NOTE: All four of the text controls mentioned here support Adobe's Text Layout Framework (TLF). While you will not be using TLF as part of the application in this book, many new and interesting features are available with TLF. You can learn about TLF on Adobe's open source site: *http://opensource.adobe.com/wiki/display/tlf/Text+Layout+Framework*

⊕

To populate text fields at runtime, you must assign an ID to the control. Once you have done that, you can access the control's properties; for example, all the text controls previously mentioned have a text property. This property enables you to populate the control with plain text using either an ActionScript function or inline data binding. The following code demonstrates assigning an ID to the label, which enables you to reference the Label control in ActionScript:

<s:Label id="myLabel"/>

You can populate any text control at runtime using data binding, which is denoted by curly bracket syntax in MXML. The following code will cause your Label control to display the same text as the myLabel control in the previous example:

```
<s:Label id = "yourLabel" text = "{myLabel.text}"/>
```
Also, you can use data binding to bind a simple control to underlying data structures. For example, if you have XML data, which might come from a server-side dataset, you can use data binding to connect a simple control to the data structure. When the underlying data changes, the controls are automatically updated to reflect the new data. This provides a powerful tool for the application developer.

The Flex framework also provides a powerful container for building the forms that we will cover in this lesson. The Form container allows developers to create efficient, good-looking forms with minimal effort. Flex handles the heading, spacing, and arrangement of form items automatically.

## **Displaying Images**

In this exercise you will display images of grocery products. To do this, you must use the Image control to load images dynamically. The Image control has the capability to load JPG, SVG, GIF, SWF, and PNG files at runtime. If you are developing an offline application that will not access the Internet, you can use the @Embed directive to include the Image control in the completed SWF file.

↔

1 Open the FlexGrocer.mxml file that you created in the previous lesson.

If you didn't complete the previous lesson, you can import the Lesson04/start files. Please refer to Appendix A for complete instructions on importing a project should you ever skip a lesson or if you ever have a code issue you cannot resolve.

⊕

2 Switch Flash Builder to Design view by clicking the Design View button.

5ource **II** Design

3 Be sure that the Components view is open. If not, choose Window > Components.

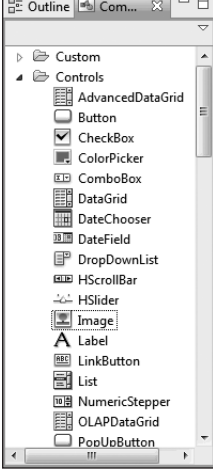

4 Select the Image control from the Controls folder and drag the control between the Milk and 1.99 Label controls you already added.

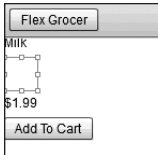

When you drag the Image control from the Components view to the container, Flash Builder automatically adds the MXML to place the Image control on the screen and positions it where you drop it.

⇔

5 Be sure that the Flex Properties view is open. If not, choose Window > Flex Properties.

⊕

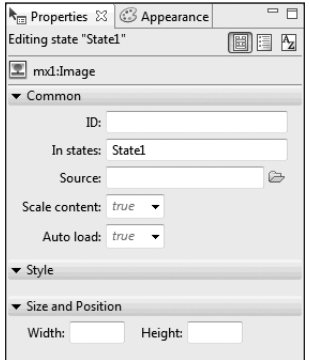

The Flex Properties view shows important attributes of the selected component—in this case, the Image control. You can see the Source property, which specifies the path to the Image file. The ID of the Image control references the instance created from the <mx:Image> tag or Image class in ActionScript.

6 Click the Source folder icon and navigate to the assets directory. Select the dairy\_milk.jpg image and click Open.

The image you selected is displayed in Design view. The source property is also added to the MXML tag.

7 Click the Scale content drop-down menu and change the value to true.

In an ideal world, all the images that you use in the application would be a perfect size, but this is not always the case. Flex has the capability to set the width and height of images and can scale the image to fit the size of the Image control.

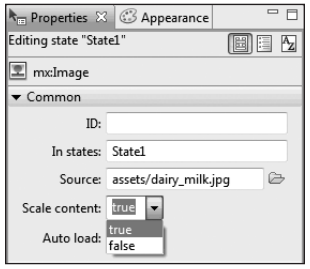

⊕

8 Switch back to Source view and notice that Flash Builder has added an <mx:Image> tag as well as the attributes you specified in the Flex Properties window.

⊕

As you can see, it is easy to switch between Source view and Design view, and each one has its own advantages. Notice as you switch back to Source view, that the Image tag you were working on is now highlighted.

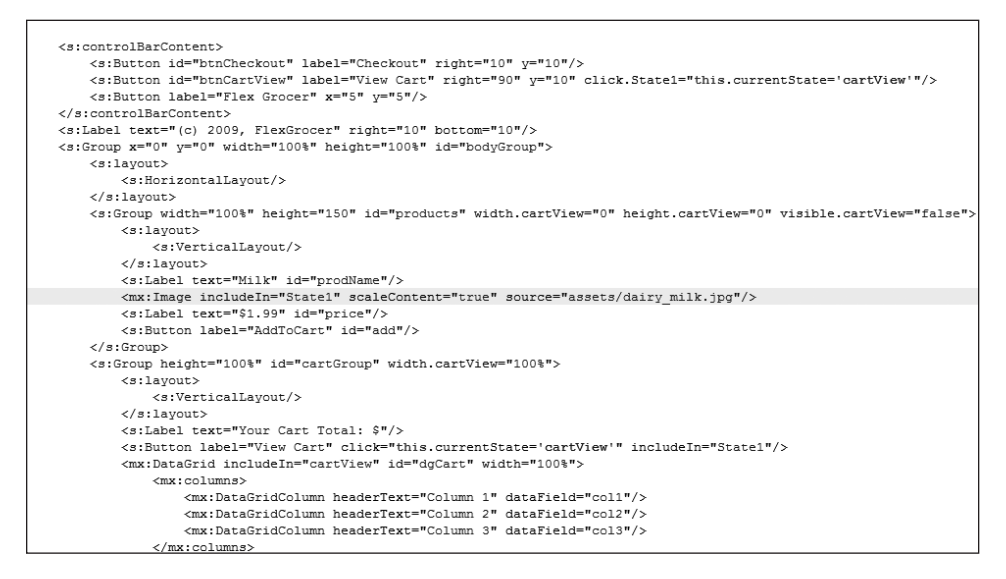

9 In the <mx:Image> tag that you added, add an @Embed directive to the Image control:

```
<mx:Image source="@Embed('assets/dairy_milk.jpg')"
  scaleContent="true"/>
```
The @Embed directive causes the compiler to transcode and include the JPG in the SWF file at compile time. This technique has a couple of advantages over the default of loading the image at runtime. First, the image is loaded at the start of the application, so the user doesn't have to wait for the image to load before displaying when it is needed. Also, this technique can be useful if you are building offline applications that do not need to access the Internet because the appropriate images are included in the SWF file and will be correctly displayed when needed. Remember, though, that using this technique greatly increases the size of your SWF file.

- 10 Save, compile, and run the application.
- 

Flex Grocer View Cart | Checkout | View Cart 1.99 AddToCart

You should see that the Image and Label controls and button fit neatly into the layout container.

⊕

## **Building a Detail View**

In this exercise, you will use a rollover event to display a detailed state of the application. You will explore different simple controls to display text and review how application states work.

1 Be sure that you are still in Source view in Flash Builder. Near the top of the file, locate the <s:states> block, which contains definitions for the State1 and cartView states. Add a new state definition named expanded.

<s:State name="expanded"/>

You will define this third state for the application to show details of a product.

2 Switch to Design view, set the state selector to **expanded**, and drag a VGroup from the Layout folder of the Components view into the application. (To position this correctly, you should drag the VGroup below the existing white area. In the Properties view, verify that the In states value is **expanded**, the X value is **200**, and the Width value is **100** percent. Leave the Y and Height values blank.

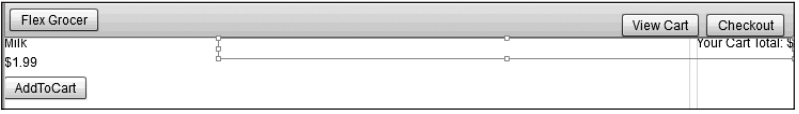

This new VGroup needs to be positioned as a child of the main application. If the VGroup in your Design view isn't rendering like the one in the previous image, switch to Source view, and move the

<s:VGroup includeIn="expanded" width="100%" x="200"> </s:VGroup>

⊕

↔

to just above the closing </s:Application> tag, so the end of the file reads like this:

♠

```
</s:VGroup>
  </s:HGroup>
  <s:VGroup includeIn="expanded" width="100%" x="200">
  </s:VGroup>
```
</s:Application>

3 Switch back to Design view. Ensure that the expanded state is selected in the States view and drag an instance of the RichText control from the Controls folder of the Components view into the new VGroup you created in the previous step.

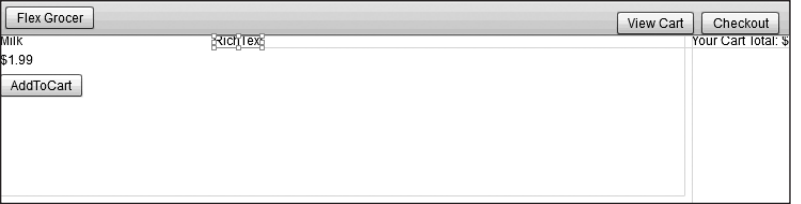

The RichText control enables you to display multiple lines of text, which you will need when you display the product description that will ultimately come from an XML file. You will use data binding in the next section to make this RichText control functional. For now, you are just setting up the layout.

4 Drag an instance of the Label control from the Components view to the bottom part of the VGroup container you created. Populate the text property with the words **Certified Organic**.

The Label control allows you to display a single line of text. Later on, you will modify the visible property of this component so the contents of the text property are displayed only when a grocery item is certified organic.

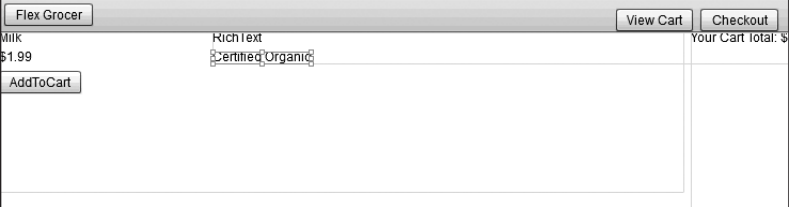

5 Drag another instance of the Label control from the Components view to the bottom part of the VGroup container you created. Populate the text property with the words **Low Fat**.

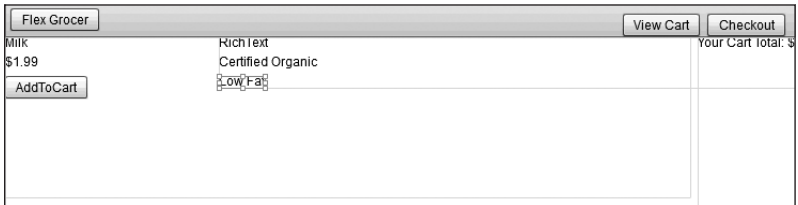

Later, you will set the visible property of this label to true if the grocery item is low fat, or false if it is not.

6 Switch back to Source view. Notice that Flash Builder has added the RichText and two Label controls you added in Design view.

Note that all the code created in Design view is displayed in Source view.

- 7 Locate the <s:RichText> tag in the expanded state and set the width property to 50%. <s:RichText text="Text" width="50%"/>
- 8 Find the <mx:Image> tag that is displaying the milk image. Add a mouse0ver event to the tag that will change the currentState to expanded. Remove the includeIn attribute.

```
<mx:Image source="@Embed('assets/dairy_milk.jpg')"
  scaleContent="true" mouseOver="this.currentState='expanded'"/>
```
mouseOver simply means that when the user rolls the mouse anywhere over the dairy\_ milk.jpg Image tag, the ActionScript will execute. In this ActionScript, you are referring to the expanded state, which you will create later in this lesson. You will modify this state so it displays more information about the item the user is interested in purchasing.

If you had left the includeIn attribute in the image tag, the milk image would appear only in the initial state of State1. Therefore, when you mouse over the image and switch it to the expanded state, the milk bottle image will disappear. By removing the includeIn attribute, you are instructing the application to allow this image to be used in all states.

9 In the same <mx: Image> tag, add a mouseOut event that will change the currentState back to the initial state State1.

```
<mx:Image source="@Embed('assets/dairy_milk.jpg')" scaleContent="true"
  mouseOver="this.currentState='expanded'"
  mouseOut="this.currentState='State1'"/>
```
04\_FlexX(p1).indd 85 3/2/10 11:48:01 AM

↔

 $\textcolor{blue}{\textcircled{\centerdot}}$ 

When the user moves the mouse away from the dairy\_milk.jpg image, the detailed state no longer displays, and by default the application displays only the images and labels for the control, which is expressed with an empty string.

⊕

10 Save and run the application.

When you roll the cursor over the milk bottle image, you see the RichText and Label controls you created in the expanded state.

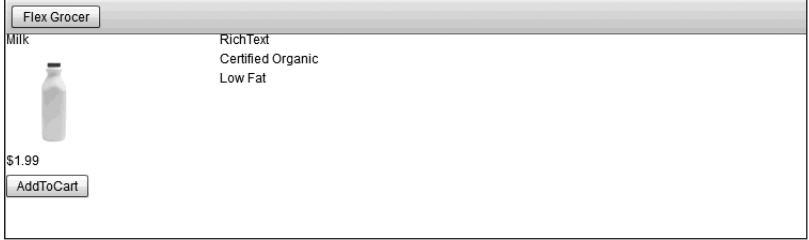

## **Using Data Binding to Link a Data Structure to a Simple Control**

Data binding enables you to connect controls, such as the text controls that you have already worked with, to an underlying data structure. Data binding is incredibly powerful because if the underlying data changes, the control reflects the changes. For example, suppose you create a text control that displays the latest sports scores; also suppose it is connected to a data structure in Flex. When a score changes in that data structure, the control that the end user views reflects the change. In this exercise, you will connect a basic data structure in an <mx:Model> tag to simple UI controls to display the name, image, and price for each grocery item. Later in the book, you will learn more about data models, the effective use of a model-view-controller architecture on the client, and how to connect these data structures with server-side data.

1 Be sure that FlexGrocer.mxml is open, and add an <fx:Model> tag after the comment in the <fx:Declarations> tag pair at the top of the page.

The <fx:Model> tag allows you to build a client-side data model. This tag converts an XML data structure into a format that Flex can use.

- 2 Directly below the opening <mx:Model> tag and before the closing <mx:Model> tag, add the following XML data structure. Your <mx:Model> tag should look as shown:
	- <fx:Model> <groceries> <catName>Dairy</catName> <prodName>Milk</prodName>

04\_FlexX(p1).indd 86 3/2/10 11:48:01 AM

↔

```
<imageName>assets/dairy_milk.jpg</imageName>
     <cost>1.20</cost>
     <listPrice>1.99</listPrice>
     <isOrganic>true</isOrganic>
     <isLowFat>true</isLowFat>
     <description>Direct from California where cows are 
        happiest!</description>
  </groceries>
</fx:Model>
```
You have defined a very simple data structure inline inside an <fx:Model> tag.

3 Assign the <fx:Model> tag an ID of groceryInventory. The first line of your <fx:Model> tag should look as shown:

⊕

```
<fx:Model id="groceryInventory">
```
By assigning an ID to the <mx:Model> tag, you can reference the data with dot syntax. For example, to access the list price of the item, you could simply use groceryInventory. listPrice. In this case, that would resolve to 1.99.

4 Switch Flash Builder to Design view.

You can set up bindings between elements just as easily in Design view as you can in Source view.

5 Select the RichText control in the expanded state and be sure that the Flex Properties view is open. Modify the text property to {groceryInventory.description}.

Data binding is indicated by the curly brackets {}. Whenever the curly brackets are used, you use ActionScript instead of simple strings. Effective use of data binding will become increasingly important as you begin to work with server-side data.

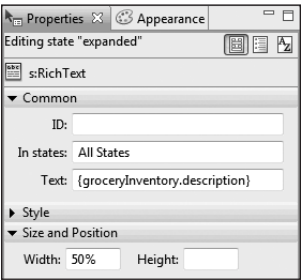

6 Save and run the application.

You should see the description you entered in the data model when you roll the cursor over the grocery item.

⊕

## **Using a Form Layout Container to Lay Out Simple Controls**

♠

Forms are important in most applications that collect information from users. You will be using the Form container to enable the shopper to check out their products from the grocery store. The Form container in Flex will handle the layout of the controls in this form, automating much of the routine work. With a Form container, you can designate fields as required or optional, handle error messages, and perform data checking and validation to be sure the administrator follows designated guidelines. A Form container uses three tags: an <mx:Form> tag, an <mx:FormHeading> tag, and an <mx:FormItem> tag for each item on the form. To start, the checkout form will be built into a separate application, but later in the book, it will be moved into the main application as a custom component.

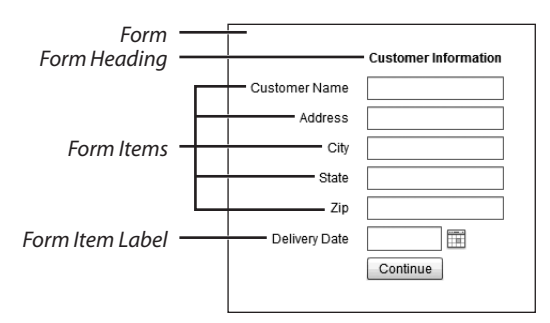

1 Create a new MXML application in your current project by choosing File > New > MXML Application. Name the application **Checkout**, and choose **spark.layouts. BasicLayout** as the Layout for the new application. Then click Finish.

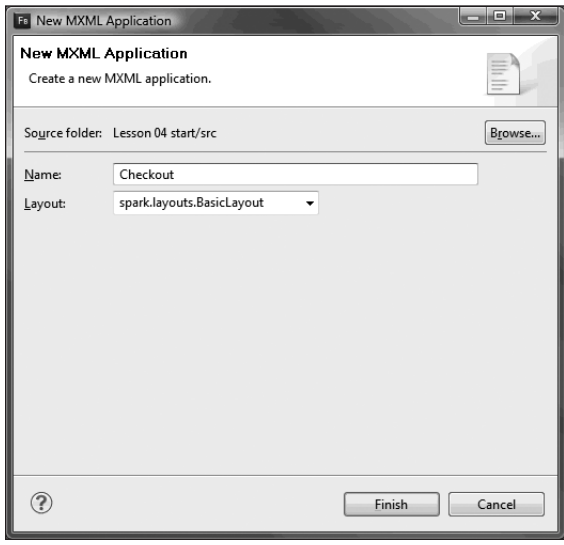

2 Switch to Design view, and drag a Form from the Layout folder of the Components view to the top left of the window. A dialog box will appear asking for the Width and Height of the form. Leave the default values as they are.

⊕

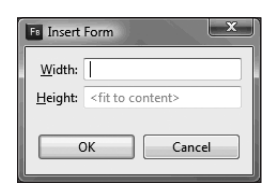

3 Drag a FormHeading component from the Layout folder in the Components view into the newly created form. Double-click the FormHeading, and change it to **Customer Information**.

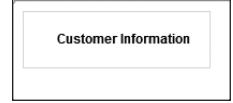

A FormHeading is a specialized label. Its left edge always aligns with the left side of the form controls (not the labels of the form items.)

4 Drag a TextInput control from the Controls folder of the Components view and drop it just below the FormHeading. The TextInput and a label to the right of the TextInput both appear. Double-click the label, and change it to **Customer Name**.

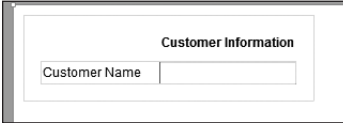

When adding controls to a form in Design view, Flash Builder automatically surrounds the control in a FormItem, which is why a label is appearing to the left of the control. If you switch to Source view, you can see the FormItem surrounding the TextInput. Back in Design view, notice how the left edge of the text input is aligned with the left edge of the FormHeading. As noted earlier, this is a feature of the Form and FormHeading classes, and it allows these items to always maintain the left alignment, regardless of the size of the FormItem labels.

04\_FlexX(p1).indd 89 3/2/10 11:48:02 AM

⊕

5 Drag four more TextInputs to the form from the Components view. Change the labels of these to **Address**, **City**, **State**, and **Zip**. Drag a DateField below all the TextInputs, and change its label to **Delivery Date**. Drag a button below the DateField, and set its label to be an empty string (simply remove the default text). Double-click the button and change the button's text to **Continue**.

⊕

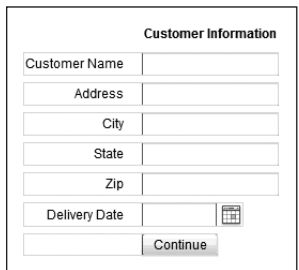

Each control is surrounded in its own FormItem and has its own label. Since you don't need a label next to the Continue button, you simply clear the text from the label on that form item.

6 Save and run the application.

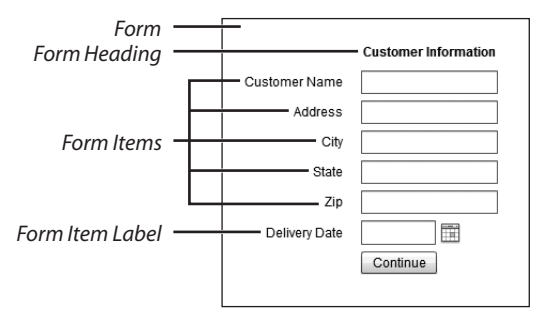

**TIP:** If you tab through the various components of the form, you might wonder whether there is a way to control which components receive the user focus. The form itself (and each top-level container) has a built-in focus manager. The focus manager contains a getFocus() method that will return the component that currently has the focus. You can use the setFocus() method to set the focus to another component. Using the Focus Manager class is the preferred method to control the selection element in a Flex application.

## **What You Have Learned**

### *In this lesson, you have:*

- Learned how to load images at runtime with the Image control (pages xx-xx)
- Learned how to display blocks of text (pages xx-xx)
- Learned how to link simple controls to an underlying data structure with data binding (pages xx–xx)

 $\bigoplus$ 

• Learned how to build user forms with a minimum of effort using the Form container (pages xx–xx)

 $\bigoplus$